## **[Súčasti a ovládacie prvky](#page-1-0)**

Dodané súčasti Prehľad produktu LED indikátory

## **[Úvodné informácie](#page-2-0)**

Inštalácia mobilnej aplikácie Nabíjanie batérie a zapnutie napájania Vkladanie papiera Párovanie zariadenia s fototlačiarňou HP Sprocket Photo Printer Starostlivosť o fototlačiareň HP Sprocket Photo Printer

### **[Navigácia v aplikácii](#page-5-0)**

Domovská obrazovka a navigácia v ponuke

Prehľadávanie galérií fotografií Nasnímanie alebo výber fotografie Nastavenie zdrojov sociálnych sietí Úprava, tlač a zdieľanie fotografií

# **[Bezpečnostné informácie](#page-10-0) [Špecifikácie](#page-11-0)**

### **[Riešenie problémov](#page-12-0)  [a najčastejšie otázky](#page-12-0)**

4:21 PM All Photos

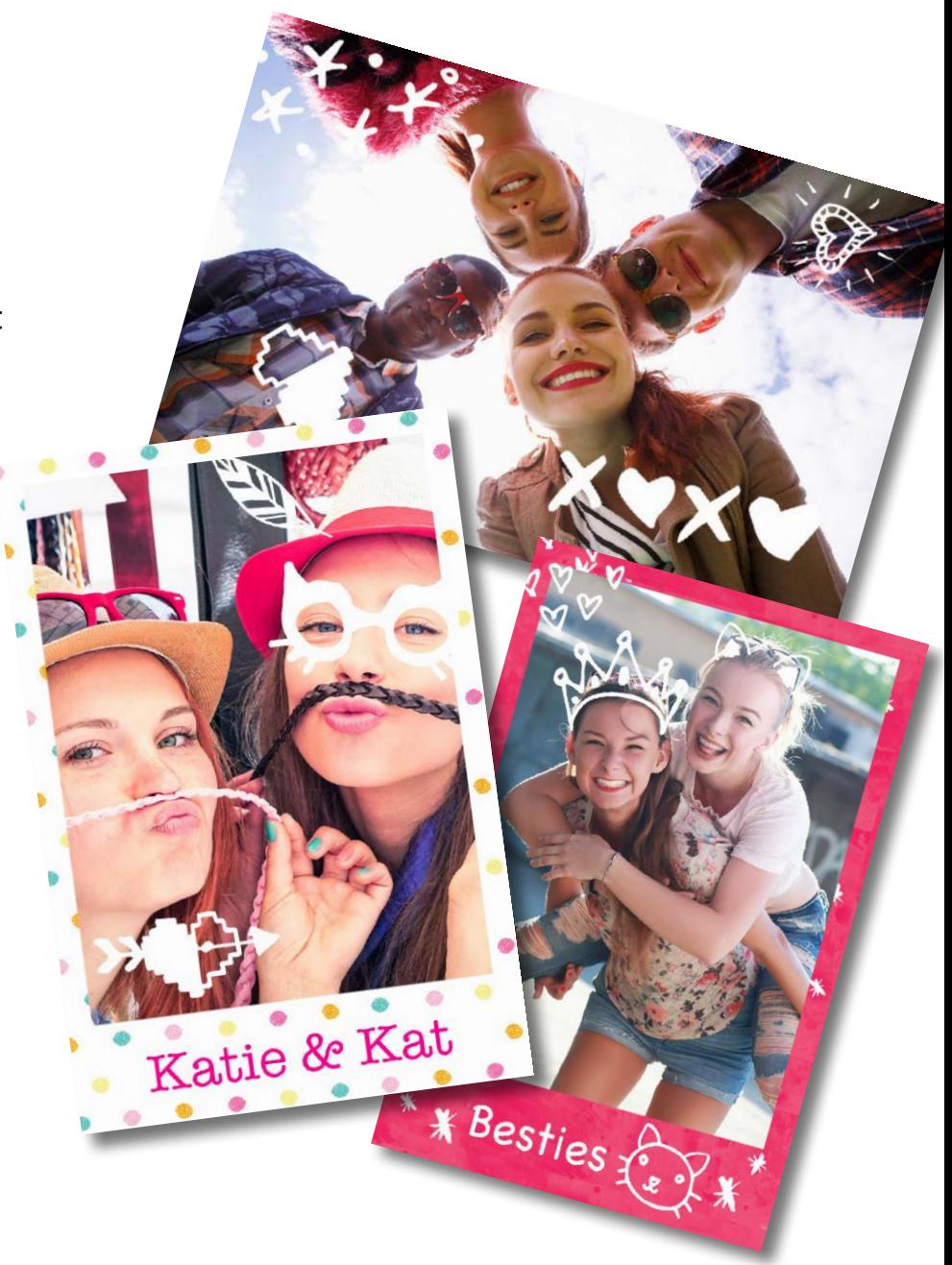

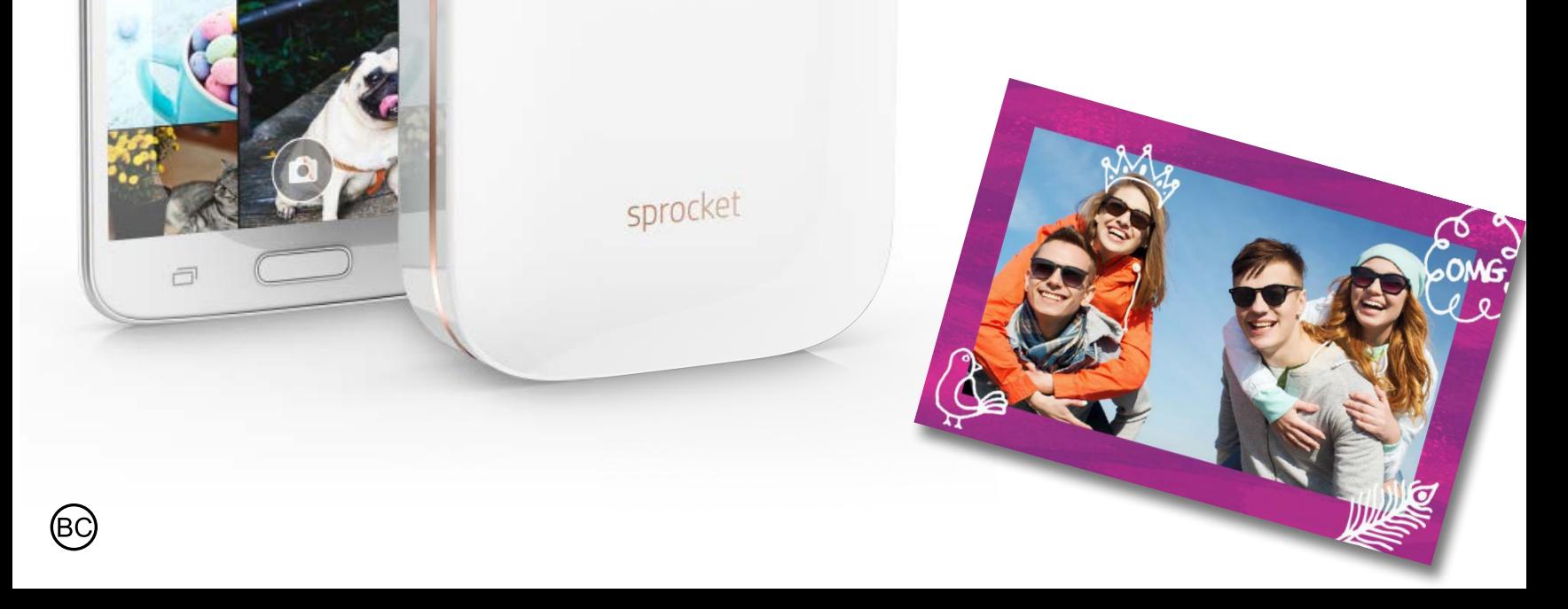

# **HP Sprocket Photo Printer**

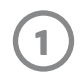

### **Dodané súčasti**

HP Sprocket Photo Printer Inštalačná karta Samolepiaci fotopapier HP ZINK® (10 hárkov) Nabíjací USB kábel

Hárok s informáciami o predpisoch

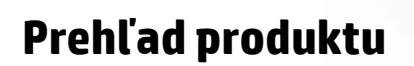

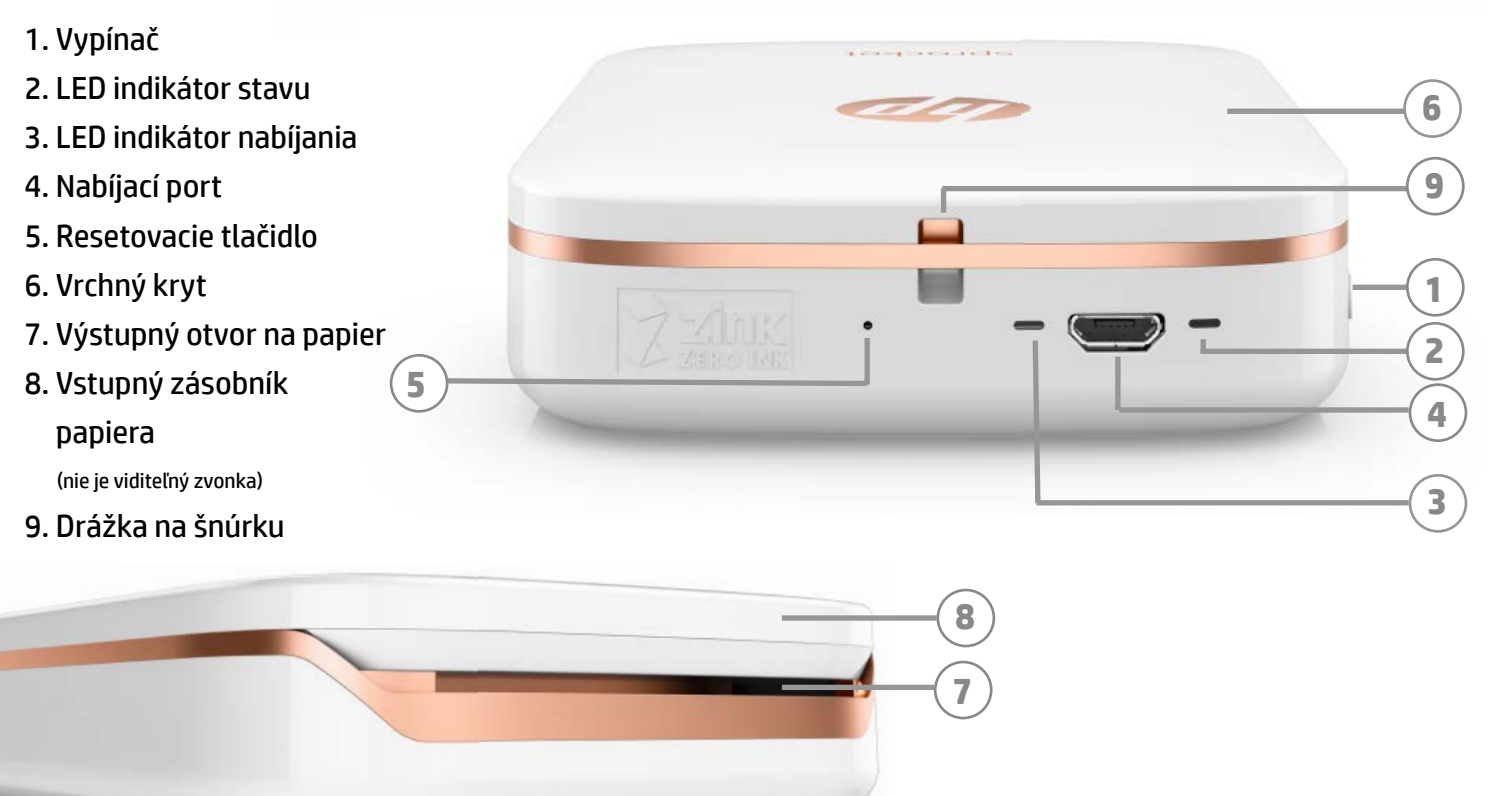

### **LED indikátory:indikátor stavu a indikátor nabíjania**

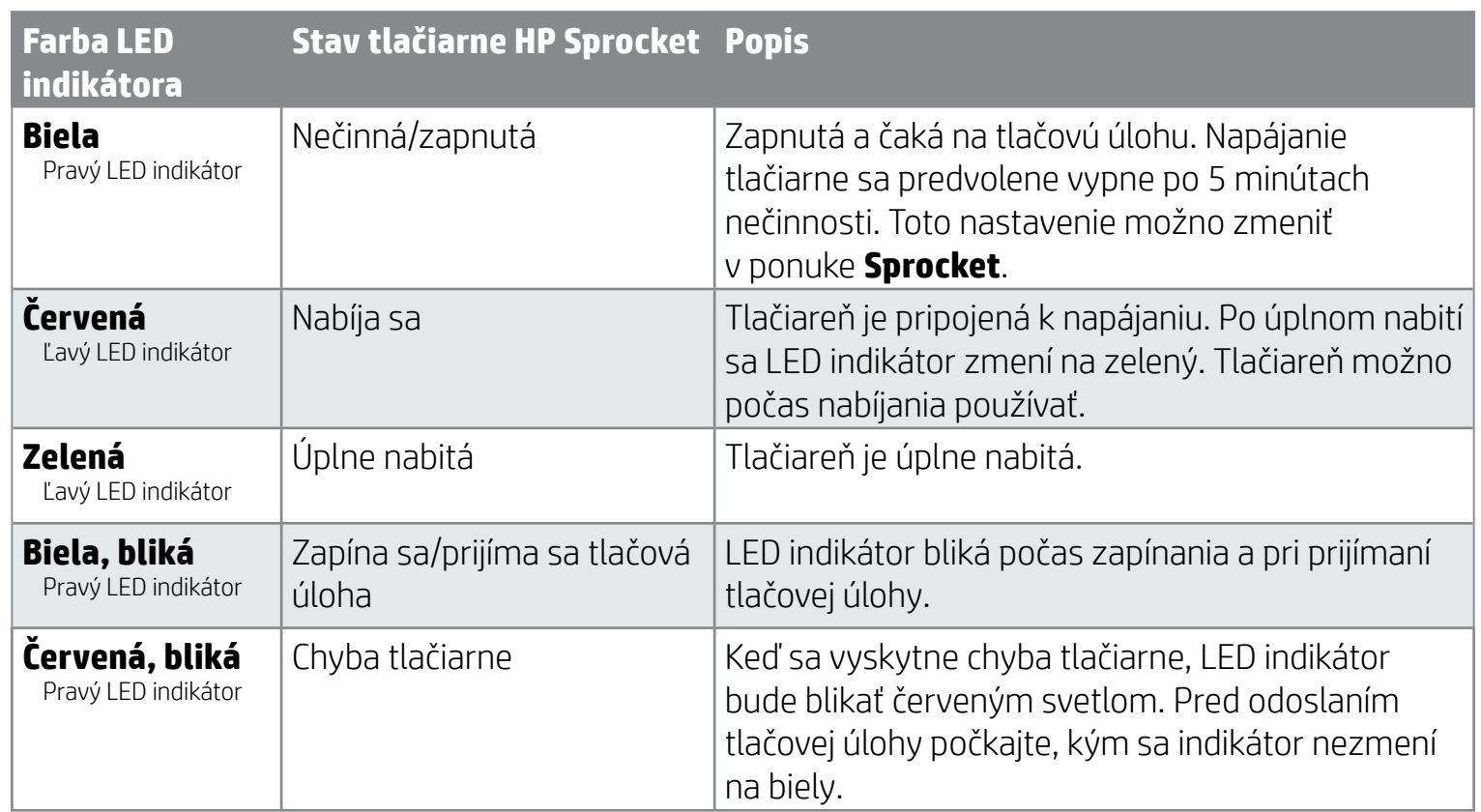

# <span id="page-1-0"></span>**Súčasti a ovládacie prvky**

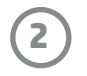

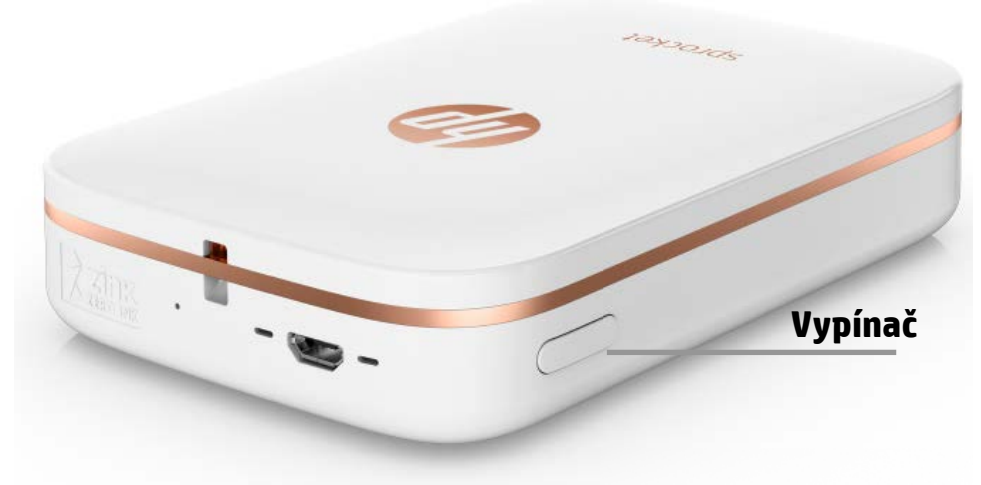

### **Vkladanie papiera**

1. Zložte vrchný kryt tak, že ho posuniete mierne dopredu a odtiahnete od výstupného otvoru na papier. Tým sa uvoľní veko, čo vám umožní nadvihnúť vrchný kryt a vložiť papier.

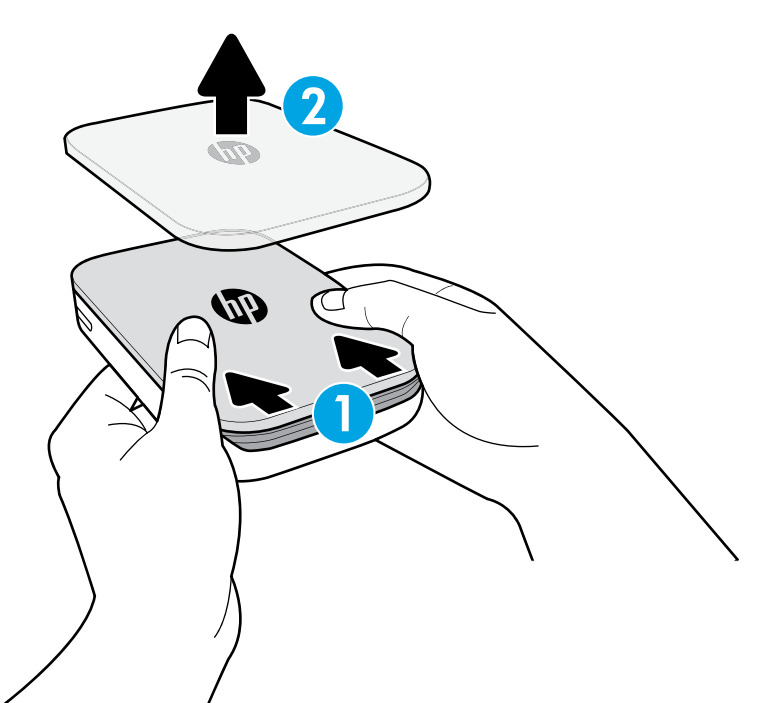

### **Inštalácia mobilnej aplikácie**

Aby ste fototlačiareň HP Sprocket Photo Printer mohli používať, je potrebné stiahnuť doplnkovú aplikáciu HP Sprocket Photo Printer z obchodu App Store® alebo Google Play™. Ak chcete stiahnuť túto aplikáciu Sprocket, navštívte domovskú stránku [hpsprocket.com](http://hpsprocket.com). Z nej budete presmerovaní do príslušného obchodu s aplikáciami pre svoje zariadenie.

- Aplikácia Sprocket podporuje zariadenia Android™ so systémom OS v4.4 a novším a zariadenia iPhone® so systémom iOS 8 a novším.
- Na používanie fototlačiarne HP Sprocket Photo Printer je nutné nainštalovať doplnkovú aplikáciu Sprocket.
- Ak váš telefón podporuje technológiu NFC, môžete ho tiež spárovať s tlačiarňou tak, že priložíte mobilné zariadenie alebo tablet na vrchnú stranu fototlačiarne HP Sprocket Photo Printer. Budete presmerovaní na stránku [hpsprocket.com](http://hpsprocket.com), z ktorej môžete nainštalovať aplikáciu Sprocket.

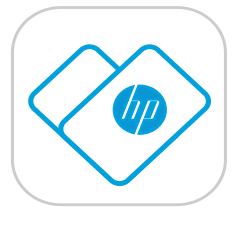

### **Nabíjanie batérie a zapnutie napájania**

- 1. Ak chcete nabiť fototlačiareň HP Sprocket Photo Printer, zasuňte do nej konektor mikro USB nabíjacieho kábla.
- 2. Pripojte USB kábel k nabíjaciemu adaptéru (nie je súčasťou balenia) a zasuňte ho do elektrickej zásuvky.
- 3. Po úspešnom pripojení sa LED indikátor zmení na červený, čím indikuje nabíjanie.
- 4. Na úplné nabitie je potrebné nechať zariadenie nabíjať 60 90 minút alebo počkať, kým sa LED indikátor nezmení na zelený.
- 5. Tlačiareň zapnete stlačením a podržaním vypínača dovtedy, kým sa LED indikátor nezmení na biely.
- 6. Tlačiareň vypnete stlačením a podržaním vypínača dovtedy, kým biely LED indikátor nezhasne.
	- Upozorňujeme, že pokračujúce používanie počas nabíjania spomalí rýchlosť nabíjania.
	- Ak je batéria tlačiarne úplne vybitá, pripojte tlačiareň k zdroju napájania a pred pokusom o zapnutie ju nechajte krátky čas nabíjať.

# <span id="page-2-0"></span>**Úvodné informácie**

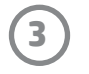

**Poznámka:** Pred prvou tlačovou úlohou prejde hárok Smartsheet® automaticky cez fototlačiareň HP Sprocket Photo Printer. Hárok Smartsheet® vyčistí tlačiareň a vykoná jej kalibráciu na balenie papiera. Na dosiahnutie najlepšej kvality tlače použite hárok Smartsheet® s každým balením nového vloženého papiera. Každý hárok Smartsheet® je špeciálne kalibrovaný tak, aby pripravil príslušné balenie papiera na použitie v tlačiarni. Hárok po vytlačení všetkých desiatich hárkov v balení zlikvidujte.

2. Rozbaľte balenie samolepiaceho fotopapiera HP ZINK® (10 hárkov). Skontrolujte, či je modrý hárok Smartsheet® na spodku stohu a otočený čiarovým kódom a logom smerom nadol. Na hárok Smartsheet® poukladajte fotopapier, taktiež otočený logami HP smerom nadol.

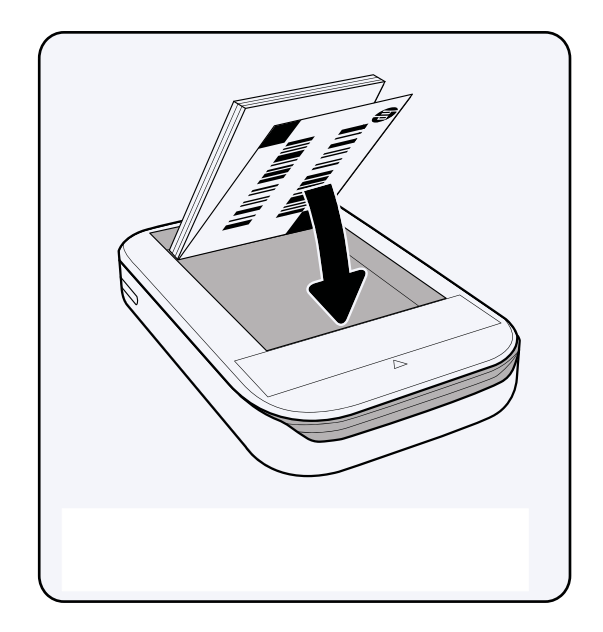

- 4. Znova nasaďte vrchný kryt na tlačiareň tak, že ho zarovnáte do okraja s výrezom na otvorenej vrchnej časti tlačiarne, a potom kryt zatvorte zasunutím. Pri správnom upevnení kryt pevne zacvakne na miesto.
	- Pred vkladaním papiera vždy vypnite tlačiareň.

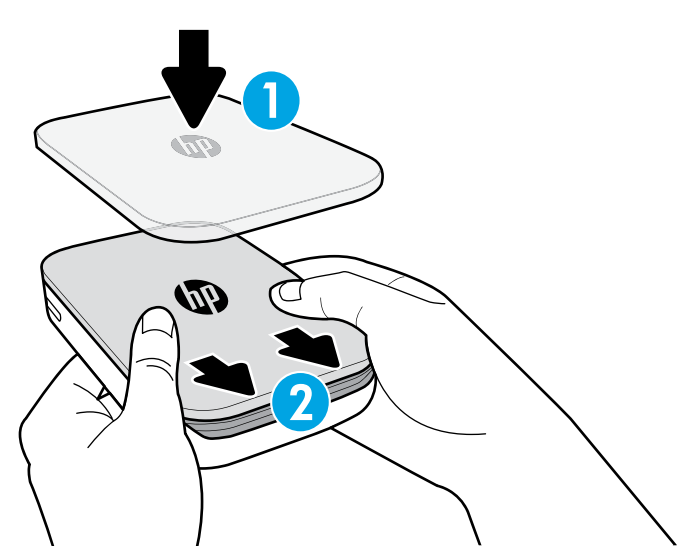

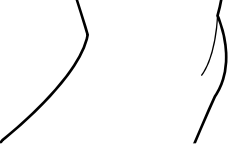

3. Vložte papier spolu s hárkom Smartsheet® do vstupného zásobníka papiera.

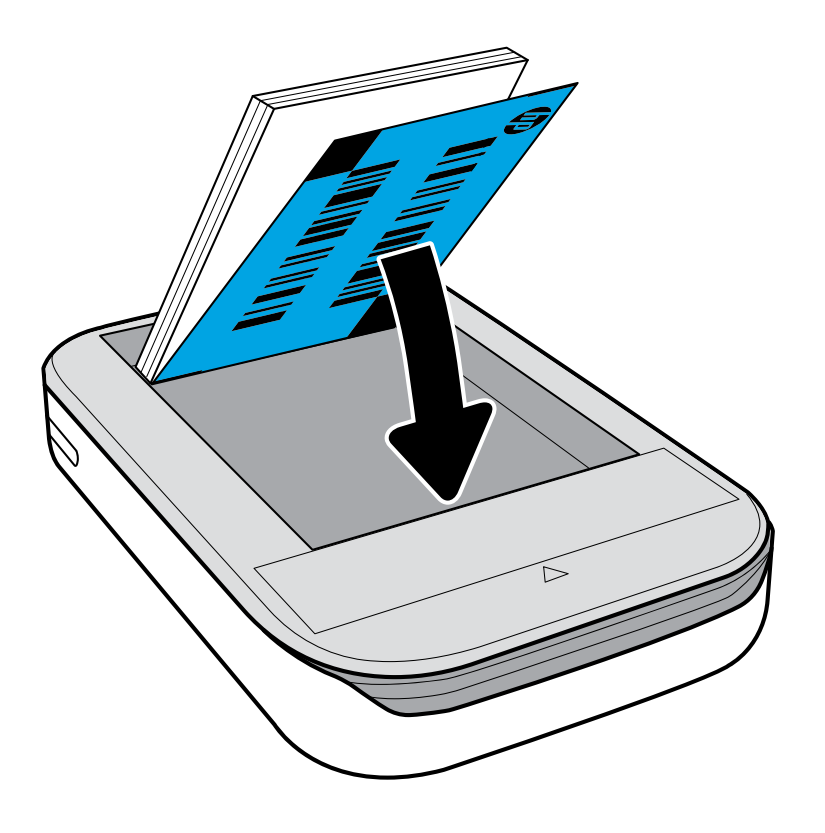

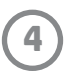

### **Upozornenie:**

- Do tlačiarne nevkladajte naraz viac ako 1 balenie samolepiaceho fotopapiera HP ZINK® (10 hárkov a 1 hárok Smartsheet®), aby ste predišli zaseknutiu papiera alebo chybám tlače.
- S tlačiarňou používajte len samolepiaci fotopapier HP ZINK®, aby ste predišli zaseknutiu papiera a poruchám. Ďalší papier môžete zakúpiť v aplikácii Sprocket ťuknutím na položku Buy Paper (Kúpiť papier) v hlavnej ponuke.
- V prípade zaseknutia papiera nevyťahujte papier. Namiesto toho vypnite tlačiareň, potom ju znova zapnite a papier sa automaticky vysunie.
- Počas tlače nevyťahujte papier z tlačiarne.
- Prípadné rozliate tekutiny alebo nahromadenú vlhkosť z fotografie čo najskôr zotrite, aby sa predišlo poškodeniu farieb. Na dosiahnutie najlepšej kvality tlače udržujte fotopapier čistý, neohýbajte ho a chráňte ho pred poškodením.

### **Párovanie mobilného zariadenia s fototlačiarňou HP Sprocket Photo Printer**

### **Android™**

- 1. Zapnite tlačiareň stlačením a podržaním vypínača na 3 sekundy. Počas zapínania tlačiarne LED indikátor bliká bielou farbou a po úplnom zapnutí zostane svietiť nabielo.
- 2. Skontrolujte, či je v mobilnom zariadení alebo tablete zapnutá funkcia Bluetooth, a potom otvorte aplikáciu Sprocket. Vyberte hlavnú ponuku  $\equiv$  v ľavom hornom rohu.
- 3. Ťuknutím na položku **Sprocket** spárujte tlačiareň s mobilným zariadením alebo tabletom. Zobrazí sa kontextové hlásenie s výzvou, aby ste prešli na **Nastavenia** v zariadení Android™. Zobrazí sa zoznam dostupných zariadení.
- 4. Výberom tlačiarne v zozname spárujte zariadenia.

### **iPhone®**

- 1. Zapnite tlačiareň stlačením a podržaním vypínača na 3 sekundy. Počas zapínania tlačiarne LED indikátor bliká bielou farbou a po úplnom zapnutí zostane svietiť nabielo.
- 2. Otvorte **Nastavenia** telefónu iPhone® a vyberte možnosť **Bluetooth**. Zapnite **Bluetooth** a potom v zozname zariadení vyberte tlačiareň.
- 3. Potom spustite aplikáciu Sprocket. Ďalšie informácie nájdete v časti Inštalácia mobilnej aplikácie.
	- Keď sa pokúsite tlačiť fotografiu a zariadenie nie je spárované s tlačiarňou HP, zobrazí sa hlásenie s pripomenutím.
	- Ak sa mobilné zariadenie a tlačiareň nedajú spárovať, skúste resetovať tlačiareň. Pokyny nájdete v najčastejších otázkach v časti Ako sa resetuje tlačiareň?

### **Starostlivosť o fototlačiareň HP Sprocket Photo Printer**

- Odtlačky prstov, prach a nečistoty na tlačiarni utrite suchou mikrovláknovou utierkou.
- Vrchný kryt ponechajte nasadený na tlačiarni, aby sa do dráhy na papier nedostal prach a špina.

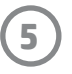

### **Domovská obrazovka a navigácia v ponuke**

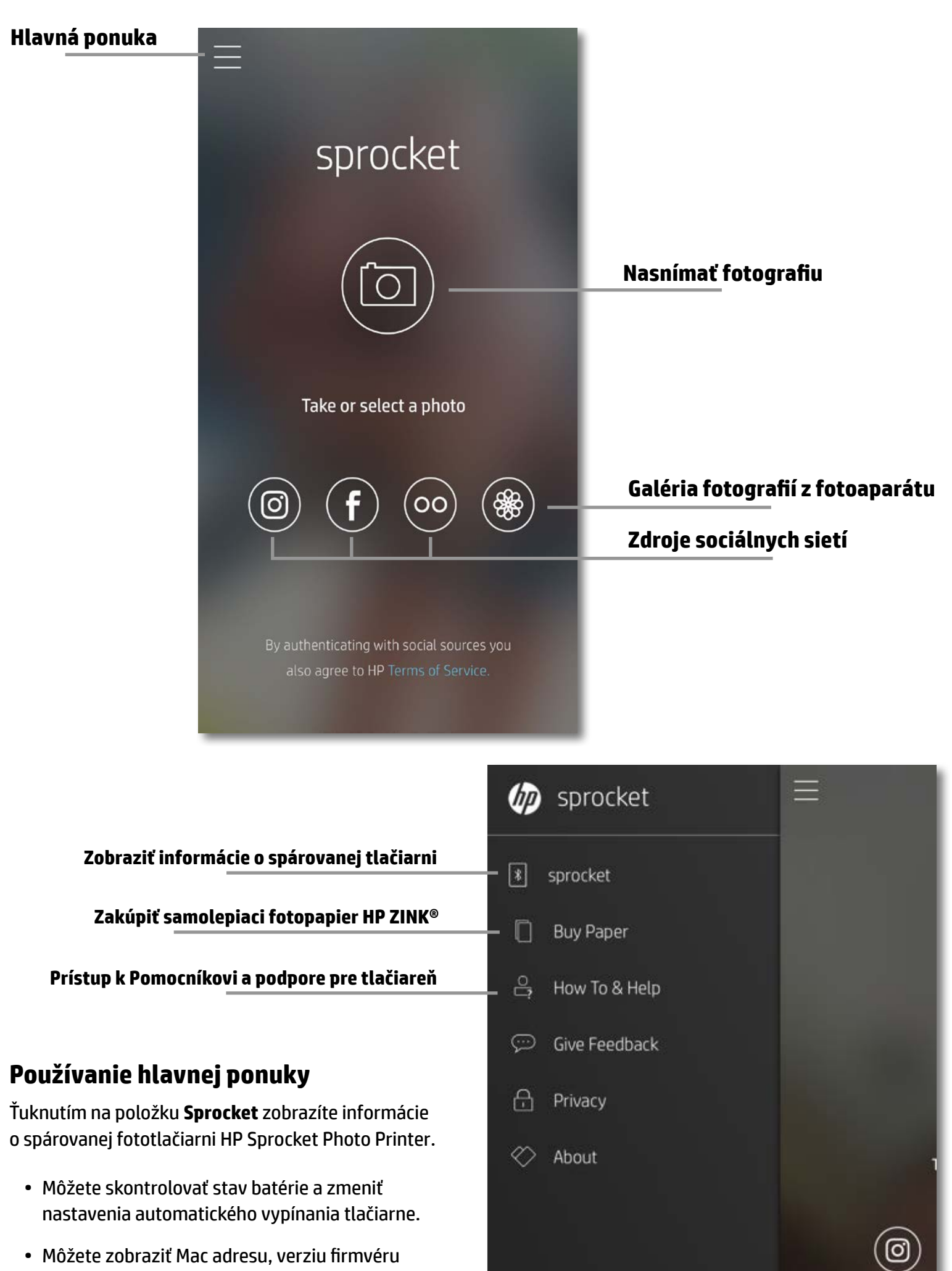

- a verziu hardvéru. Tieto údaje budete potrebovať pri kontaktovaní podpory pre HP Sprocket.
- Na tejto obrazovke sa tiež zobrazia prípadné dostupné inovácie firmvéru.

### **Prístup k zdrojom fotografií**

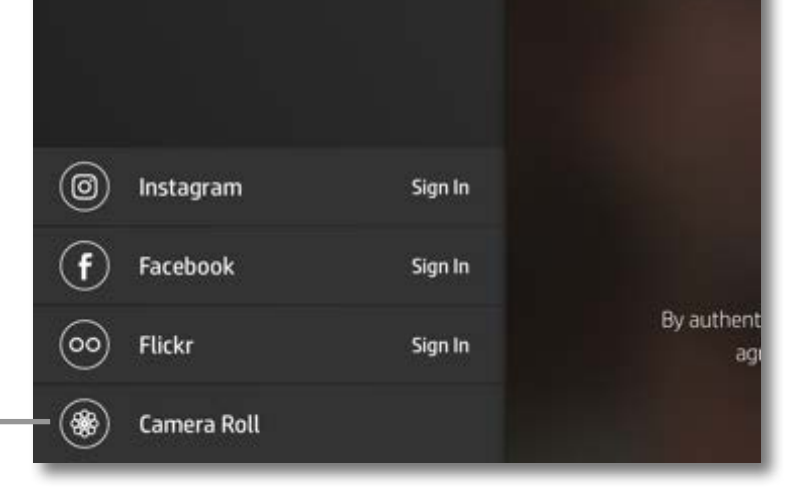

# <span id="page-5-0"></span>**Navigácia v aplikácii**

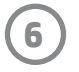

### **Prehľadávanie galérií fotografií**

- 1. Ak chcete zobraziť zdroje podporovaných fotografií, v hlavnej ponuke vyberte zdroj sociálnej siete alebo galériu fotografií z fotoaparátu.
- 2. Po výbere zdroja fotografií môžete prehľadávať všetky galérie potiahnutím prstom doľava alebo doprava na obrazovke.
- 3. Pri výbere každého zdroja sociálnej siete sa zobrazí obrazovka prihlásenia, na ktorej zadajte prihlasovacie údaje. Aplikácia Sprocket vďaka tomu získa prístup k fotografiám.
	- Pozrite si časť Nastavenie zdrojov sociálnych sietí, ktorá obsahuje informácie o získaní prístupu k fotografiám v konte sociálnej siete.

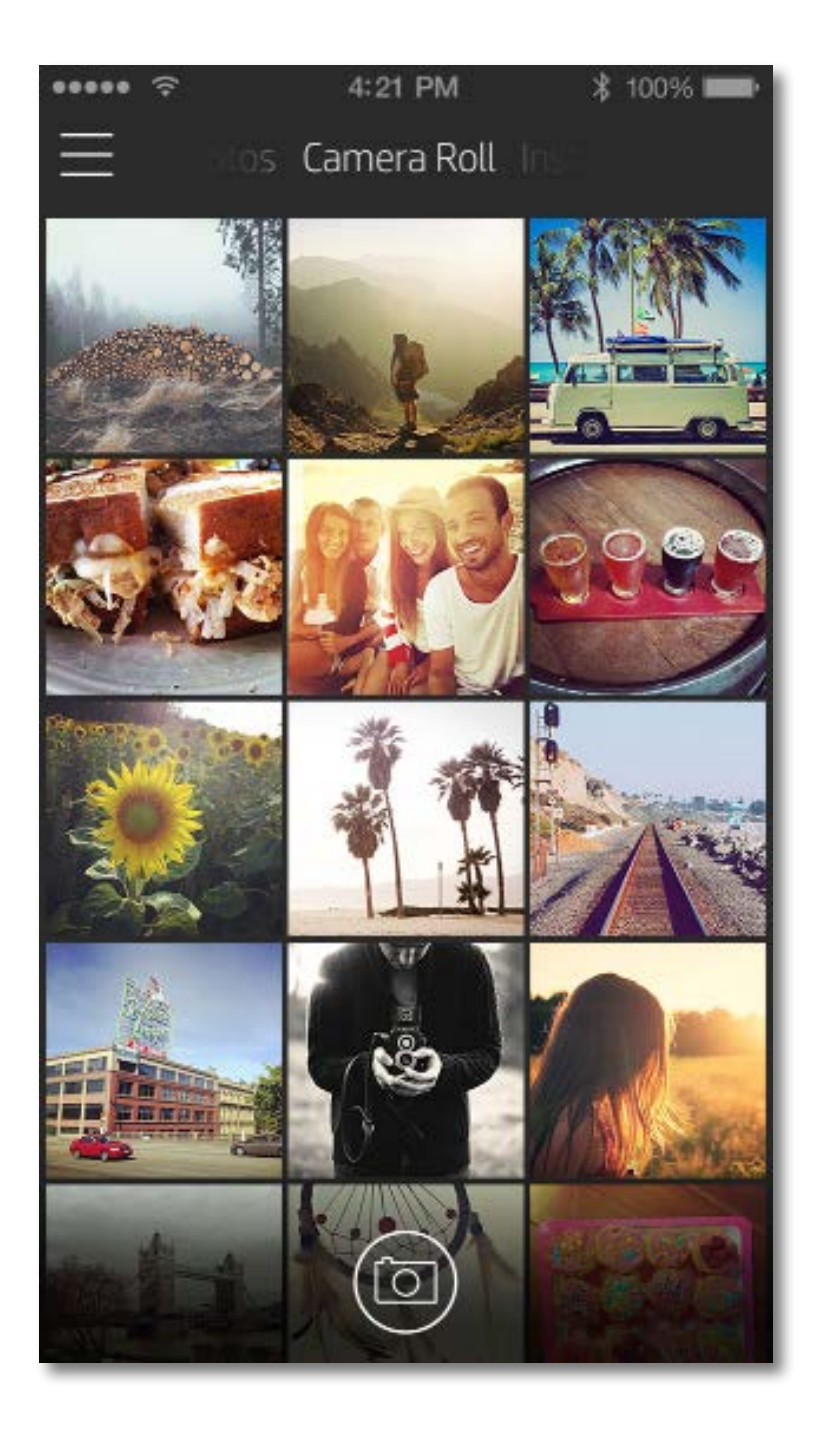

Možnosti používateľského rozhrania na navigáciu v aplikácii Sprocket sa môžu líšiť v závislosti od operačného systému. Štylistické odlišnosti prinášajú mierne zmeny funkcií a možností.

### **Nasnímanie alebo výber fotografie**

- 1. Spustite aplikáciu HP Sprocket.
- 2. Ak chcete nasnímať fotografiu, ťuknite na ikonu fotoaparátu v strede domovskej obrazovky. Môžete tiež vybrať fotografiu zo zariadenia alebo zdroja sociálnej siete ťuknutím na niektorú zo štyroch dolných ikon.
- 3. Ak vyberiete nasnímanie fotografie, otvorí sa režim fotoaparátu. Ťuknutím na ikonu  $\lceil \overline{Q} \rceil$  v ľavom hornom rohu môžete obrátiť zobrazenie fotoaparátu. Ťuknutím na ikonu  $\times$  ukončíte režim fotoaparátu a vrátite sa na domovskú obrazovku.
- 4. Po nasnímaní alebo výbere fotografie môžete svoj výber upraviť, tlačiť alebo zdieľať.

• Pozrite si časť Nastavenie zdrojov sociálnych sietí, ktorá obsahuje informácie o získaní prístupu k fotografiám v konte sociálnej siete.

### **Nastavenie zdrojov sociálnych sietí**

- Náhľad obrázka ukončíte ťuknutím na ikonu  $\times$  v pravom hornom rohu.
- Ak chcete nasnímať inú fotografiu, ťuknite na ikonu fotoaparátu  $\lceil \circ \rceil$  v ľavom hornom rohu.
- Ak chcete obrázok prispôsobiť, ťuknite na ikonu úpravy  $\hat{\mathbb{X}}$ . Pozrite si časť Úprava fotografie.
- Ak chcete tlačiť, ťuknite na ikonu tlačiarne  $\Box$ . Pozrite si časť Tlač fotografie.
- Stiahnutím dvoch prstov na obrazovke môžete fotografiu priblížiť, otočiť a zmeniť jej veľkosť.
- Ak chcete obrázok odoslať do sociálnych sietí alebo iných aplikácií, ťuknite na ikonu zdieľania  $\lceil \lceil \rceil$ . Pozrite si časť Zdieľanie fotografie.

- 1. V hlavnej ponuke ťuknite na položku **Sign In** (Prihlásiť sa) pre každý z uvedených zdrojov sociálnych sietí, čím aplikácii Sprocket umožníte zhromaždiť fotografie z jednotlivých účtov.
- 2. Budete presmerovaní na prihlasovaciu stránku aplikácie.
- 3. Zadaním svojich prihlasovacích údajov umožnite aplikácii Sprocket prístup ku galériám fotografií.
- 4. Vyberte fotografiu, ktorú chcete upraviť, tlačiť alebo zdieľať. Svoje fotografie v sociálnych sieťach môžete prehľadávať v aplikácii Sprocket.

### **Náhľad obrázka**

Na obrazovke s náhľadom obrázka môžete upraviť, tlačiť alebo zdieľať fotografiu.

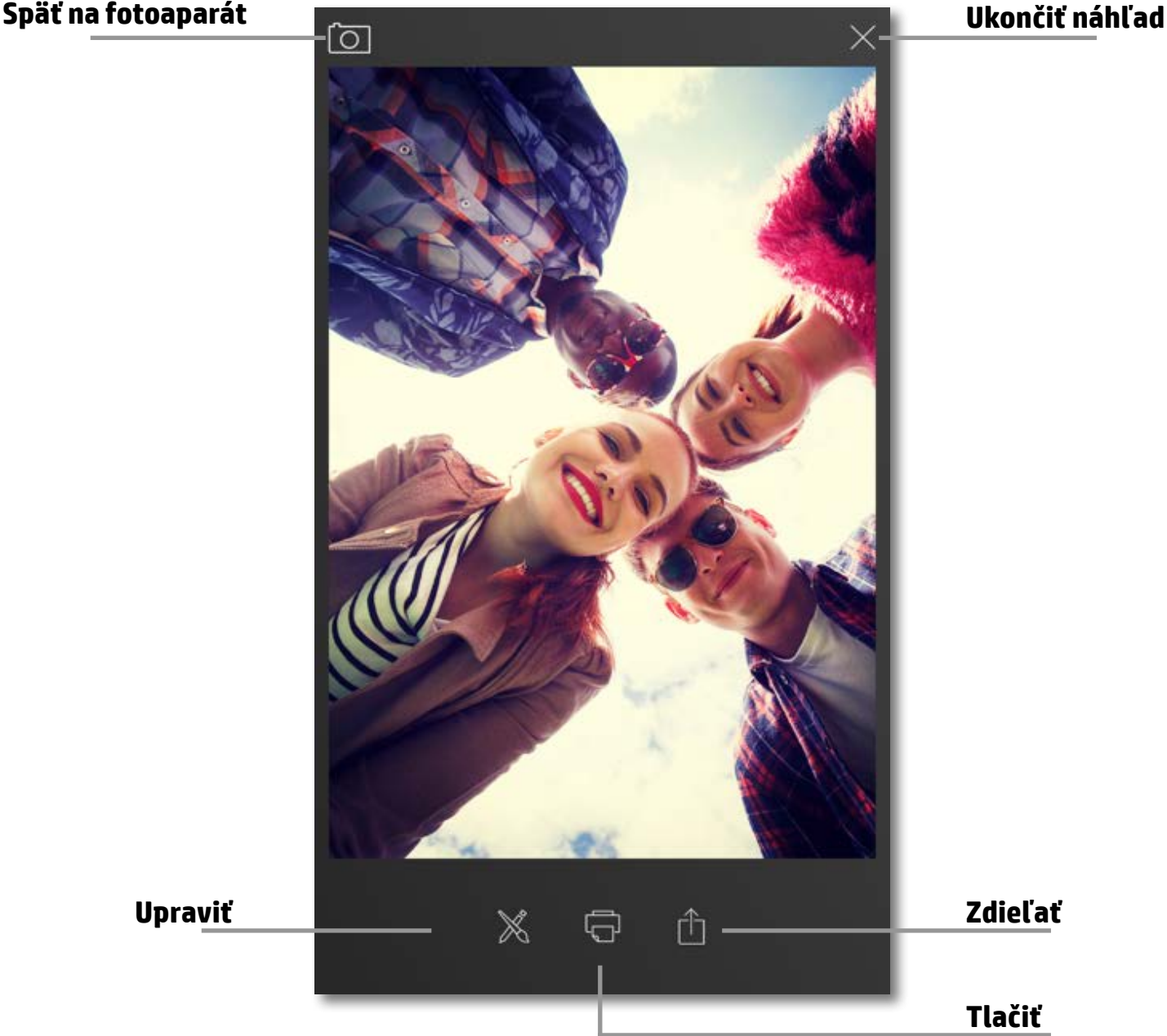

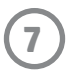

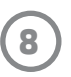

### **Úprava fotografie**

Ak chcete upraviť vzhľad fotografie, pridať text alebo nálepky a použiť filtre, ťuknite na ikonu úpravy  $\hat{\mathbb{X}}.$ Po dokončení úprav nezabudnite vytvorený obrázok uložiť ťuknutím na symbol zaškrtnutia v pravom dolnom rohu.

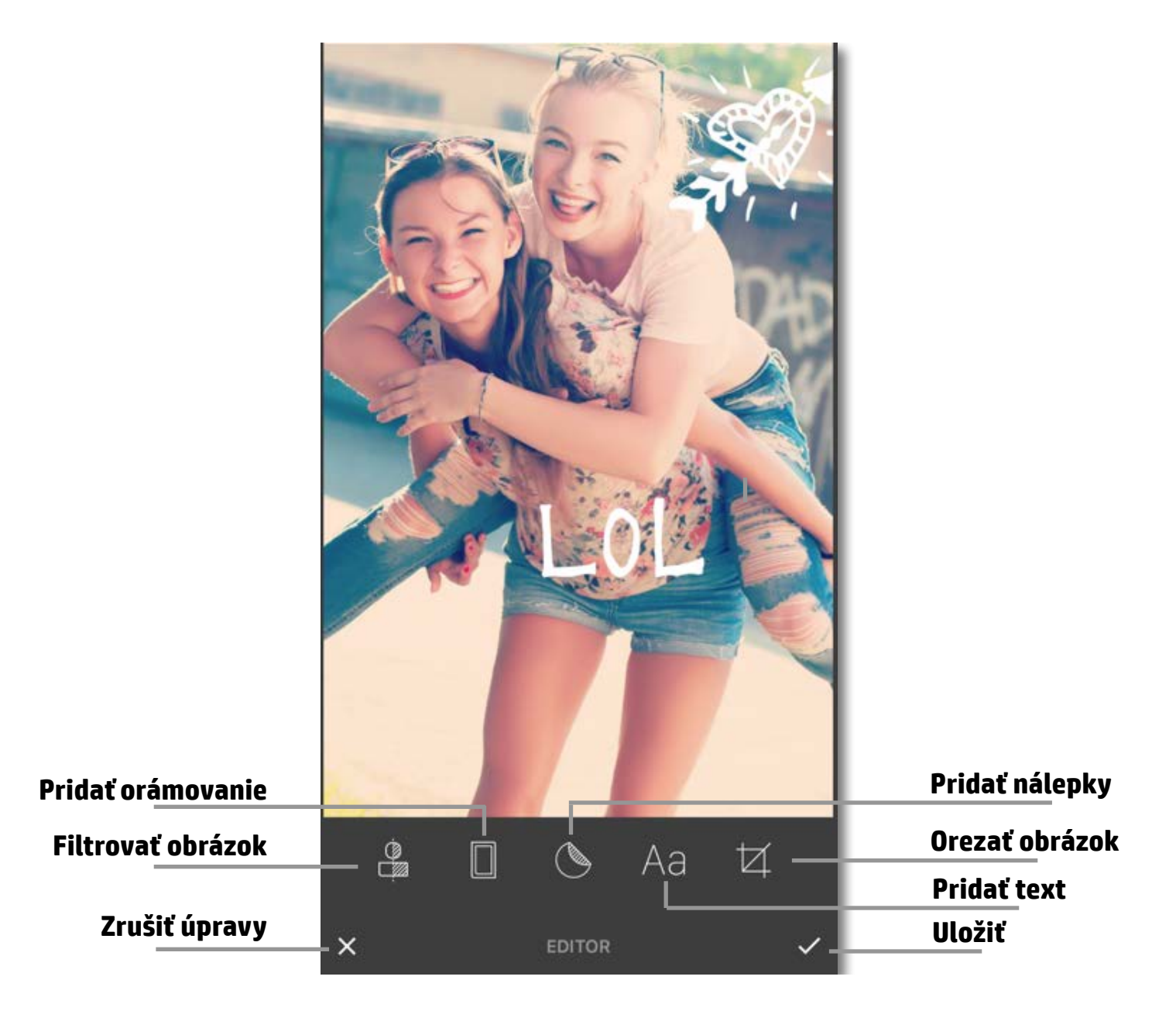

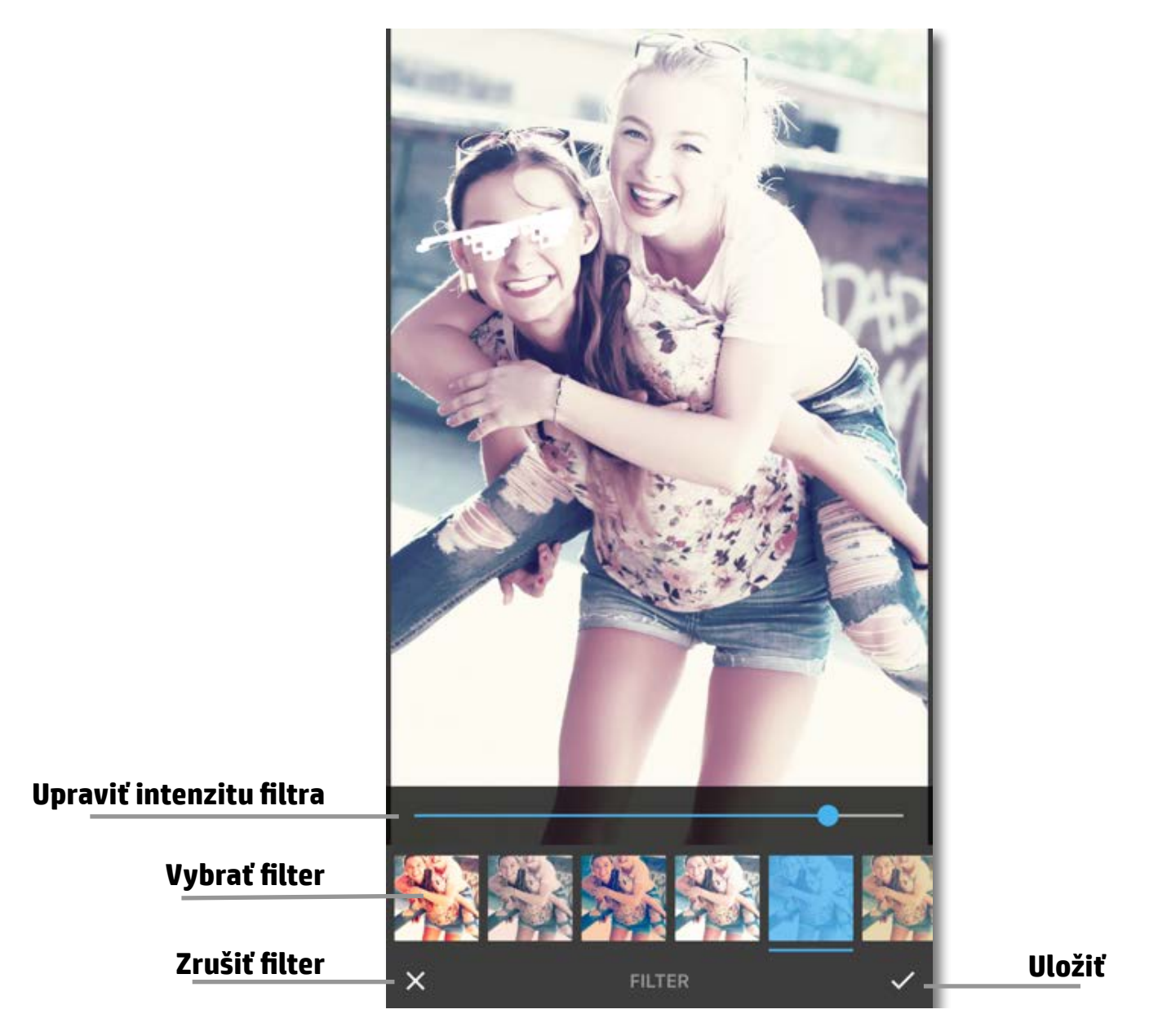

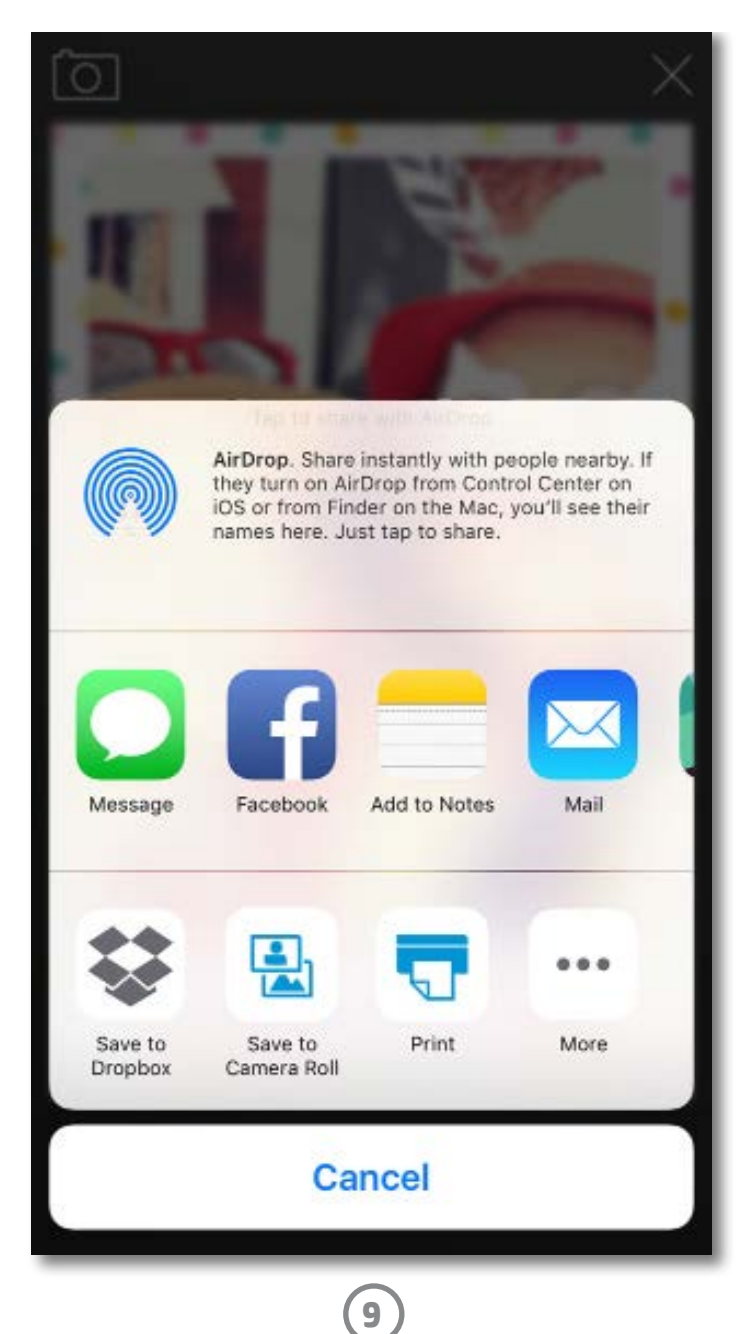

### **Tlač fotografie**

- 1. Ťuknutím na ikonu tlačiarne **na odošlite** fotografiu do fototlačiarne HP Sprocket Photo Printer.
- 2. Zobrazí sa potvrdzujúce hlásenie Sending to printer (Odosiela sa do tlačiarne) s ukazovateľom priebehu, ktorý vás informuje o spracovávaní tlačovej úlohy.
- 3. Biely LED indikátor napájania začne blikať a tlačiareň začne jemne hučať a tlačiť obrázok až do dokončenia tlače.
- 4. Po vytlačení môžete fotografiu použiť ako dekoráciu tak, ako je. Alebo môžete z hárka fotografie opatrne stiahnuť zadnú časť, pričom začnite od rohu, a potom fotografiu nalepiť na zaraďovač, rýchloviazač alebo do albumu.
	- Ak sa pri ťuknutí na ikonu tlačiarne zobrazí chybové hlásenie oznamujúce, že nie ste pripojení, skontrolujte, či je tlačiareň stále zapnutá, znova spárujte zariadenie s tlačiarňou a potom skúste tlačiť znova.
	- Ak odošlete viaceré tlačové úlohy za sebou, môže sa zobraziť chybové hlásenie Printer in Use (Tlačiareň sa používa). Ak chcete zabrániť zobrazeniu tohto hlásenia, pred odoslaním ďalšieho obrázka do tlačiarne počkajte na dokončenie všetkých tlačových úloh.
	- Pred tlačou skontrolujte, či výstupný otvor na papier neblokujú žiadne predmety.
	- Nevypínajte tlačiareň počas spracovávania úlohy.

# Sending to printer

- 1. Ťuknutím na ikonu zdieľania  $\Box$  môžete odoslať fotografiu do sociálnych sietí a iných aplikácií.
- 2. Po ťuknutí na položku Share (Zdieľať) môžete odoslať fotografiu cez SMS správu alebo e-mail alebo ju odoslať do cloudového úložiska alebo zdroja sociálnej siete. Po výbere požadovaného zdroja zdieľania sa fotografia načíta v príslušnej aplikácii pre daný mediálny výstup.

### **Zdieľanie fotografie**

**Poznámka:** Dostupné možnosti položky Share (Zdieľať) sa líšia v závislosti od operačného systému a aplikácií nainštalovaných v mobilnom zariadení.

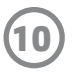

Upozornenia o predpisoch a bezpečnostné upozornenia nájdete v hárku, ktorý je súčasťou balenia produktu.

### **Bezpečnostné zásady pri práci s batériou**

- Nerozoberajte produkt ani batériu a neskratujte svorky batérie.
- Vyhnite sa kontaktu s vytečenou alebo poškodenou batériou.
- Pri používaní produktu malými deťmi sa odporúča dohľad dospelej osoby.
- Batériu nerozoberajte, nevystavujte úderom ani tlaku a nevkladajte do ohňa.
- Nepoužívajte tlačiareň, ak sa batéria produktu nadúva alebo spôsobuje roztiahnutie produktu.
- Chráňte zariadenie pred vysokými teplotami a vlhkosťou.

### **Likvidácia vyradených zariadení používateľmi**

Tento symbol znamená, že produkt sa nesmie likvidovať spoločne s bežným komunálnym odpadom. Namiesto toho je vašou povinnosťou chrániť zdravie ľudí a životné prostredie tak, že nepotrebné zariadenia odovzdáte na určenom zbernom mieste na recykláciu nepotrebných elektrických a elektronických zariadení. Ďalšie informácie vám poskytne miestna služba likvidácie komunálneho odpadu alebo ich nájdete na stránke [http://www.hp.com/recycle.](http://www.hp.com/recycle)

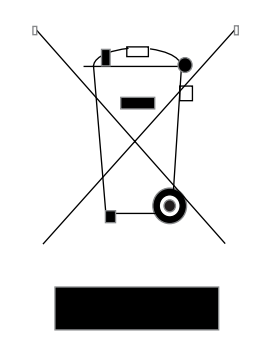

### **Program recyklácie**

Spoločnosť HP ponúka v mnohých krajinách/regiónoch čoraz väčší počet programov spätného zberu a recyklácie produktov a spolupracuje s mnohými z najväčších centier na recykláciu elektronických zariadení po celom svete. Spoločnosť HP šetrí prírodné zdroje opätovným predajom niektorých z jej najobľúbenejších produktov.

Ďalšie informácie týkajúce sa recyklácie produktov spoločnosti HP nájdete na stránke: [www.hp.com/recycle.](http://www.hp.com/recycle)

### **Odstránenie vrchného krytu**

Pred odstránením vrchného krytu z tlačiarne a pri vkladaní papiera vždy vypnite fototlačiareň HP Sprocket Photo Printer.

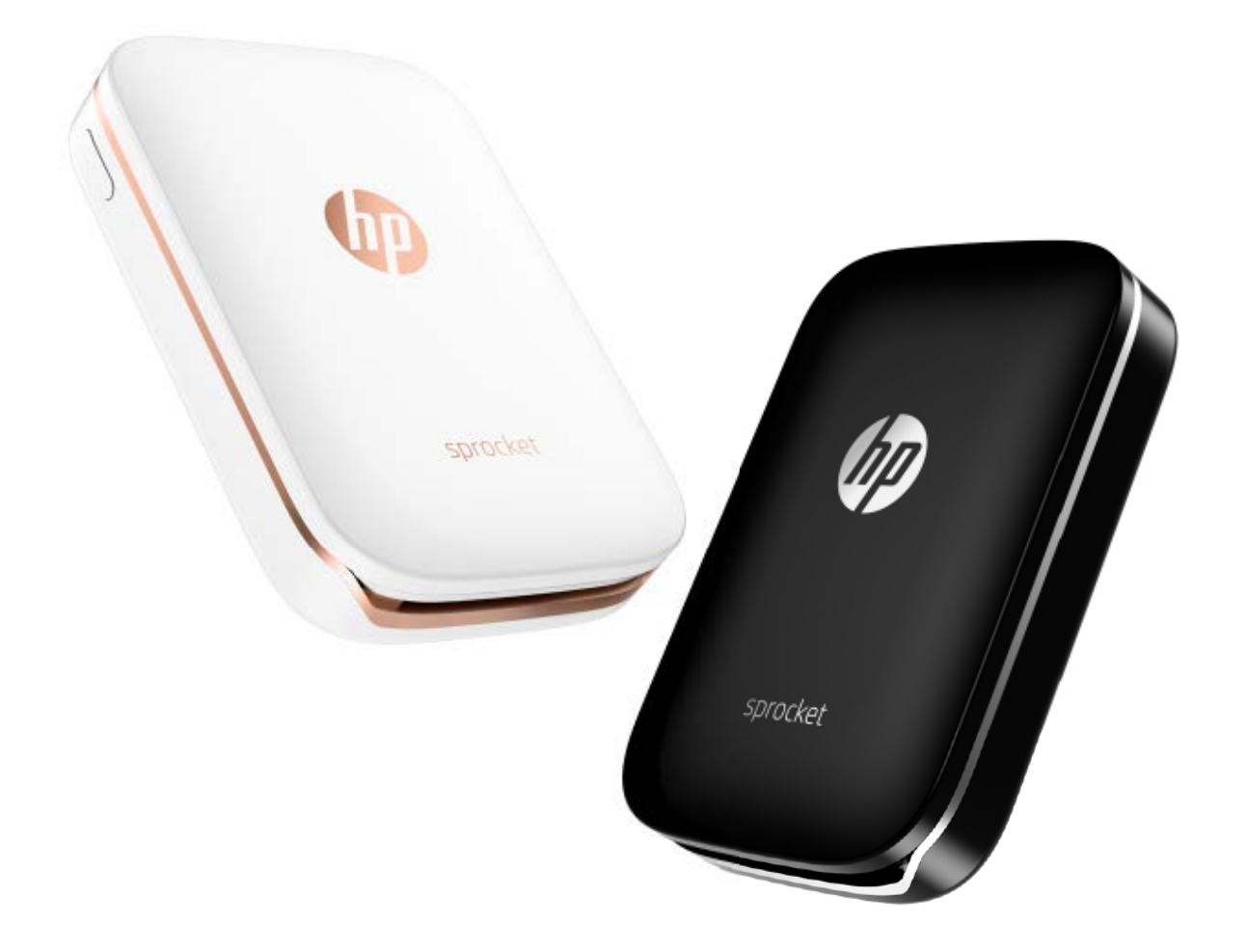

Apple, logo Apple, iPhone, iPad, iPod a iPod touch sú ochranné známky spoločnosti Apple Inc. registrované v USA a iných krajinách. App Store je servisná známka spoločnosti Apple Inc. Android a Google Play sú ochranné známky spoločnosti Google Inc. Google a logo Google sú registrované ochranné známky spoločnosti Google Inc.

# <span id="page-10-0"></span>**Bezpečnostné informácie**

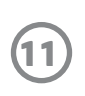

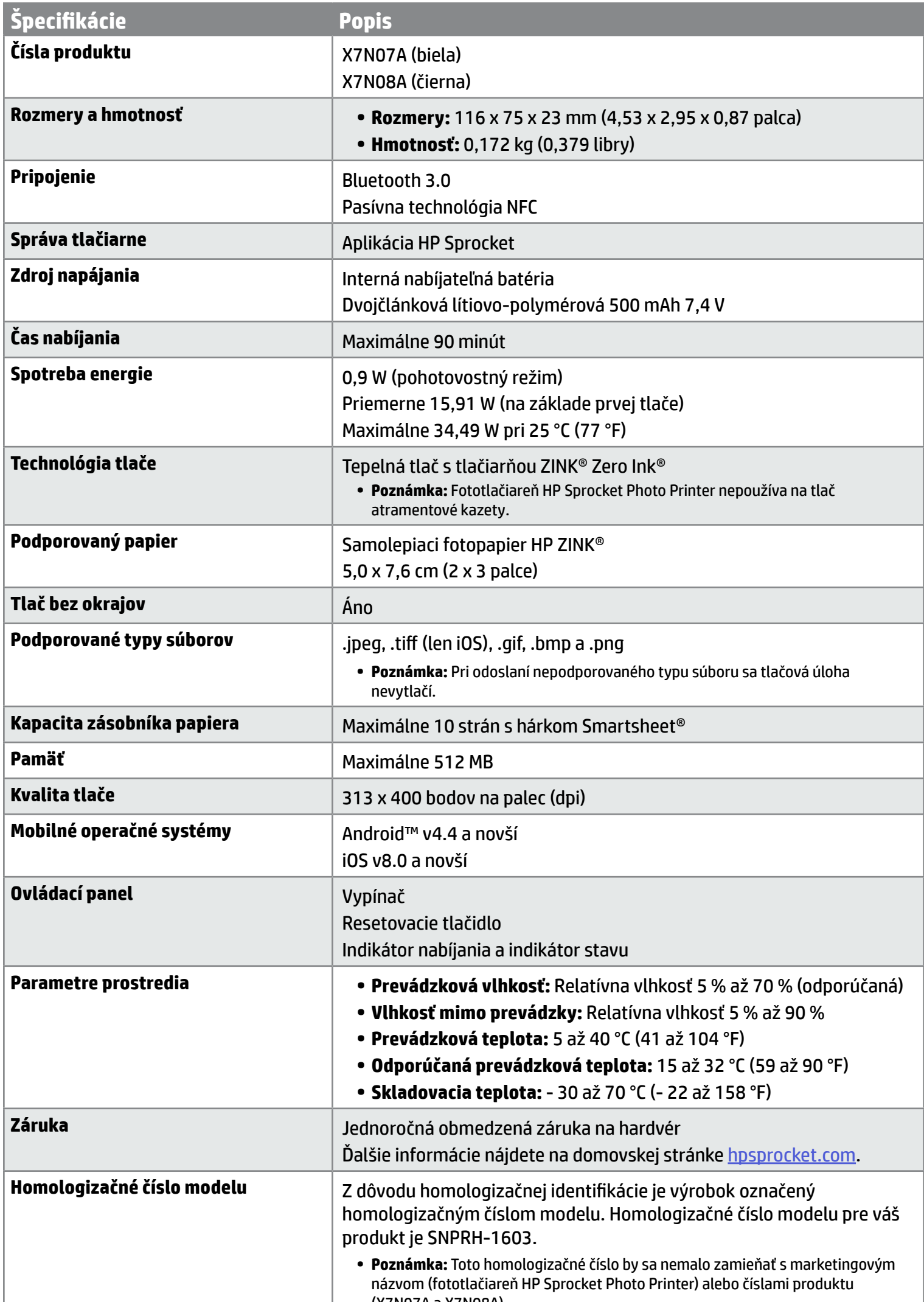

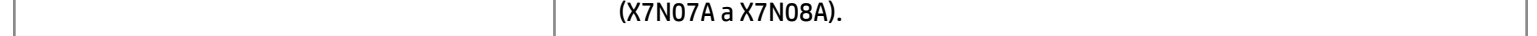

# <span id="page-11-0"></span>**Špecifikácie**

### **Čo robiť, ak tlačiareň netlačí?**

Ak sa nedá s tlačiarňou tlačiť pomocou aplikácie HP Sprocket, na pomoc pri riešení problémov s tlačou použite tieto odporúčania.

- **• Zapnite tlačiareň.** Tlačiareň je predvolene nastavená tak, aby sa po 5 minútach vypla. Ak chcete zmeniť nastavenie času automatického vypínania tlačiarne, otvorte aplikáciu HP Sprocket v mobilnom zariadení. Ťuknite na ikonu  $\equiv$ , potom na položku **Sprocket** a potom na položku **Auto Off** (Automatické vypínanie). Vyberte požadované nastavenie času vypínania tlačiarne.
- **• Nabite tlačiareň.** Na tlačiarni nájdite biely a zelený indikátor. Indikátor stavu svieti stálou bielou farbou, keď je tlačiareň zapnutá, a indikátor nabíjania svieti stálou zelenou farbou, keď je tlačiareň úplne nabitá.
- **• Skontrolujte, či je funkcia Bluetooth zapnutá a spárovaná s tlačiarňou.** V mobilnom zariadení skontrolujte, či je funkcia Bluetooth zapnutá a spárovaná s tlačiarňou. Ak je už tlačiareň spárovaná s mobilným zariadením, problém sa možno vyrieši vypnutím a opätovným zapnutím funkcie Bluetooth.
- **• Skontrolujte, či je vo vstupnom zásobníku tlačiarne fotopapier.** Vložte maximálne 10 hárkov fotopapiera s modrým hárkom HP ZINK® Smartsheet. Skontrolujte, či je hárok Smartsheet® na spodku stohu a otočený čiarovým kódom smerom nadol a či je fotopapier otočený stranou na tlač smerom nahor.
- **• Vyriešte všetky chybové hlásenia zobrazené v aplikácii HP Sprocket.** Ak sa zobrazí napríklad hlásenie Out of Paper (Chýba papier), vložte do vstupného zásobníka ďalší fotopapier.
- **• Umiestnite tlačiareň a mobilné zariadenie bližšie k sebe.** Signály technológie Bluetooth môžu byť na väčšie vzdialenosti slabšie.
- **• Aktualizujte firmvér tlačiarne.** Skontrolujte, či je mobilné zariadenie pripojené na internet, a potom otvorte aplikáciu HP Sprocket. Ak je k dispozícii aktualizácia firmvéru, zobrazí sa obrazovka aktualizácie firmvéru. Dokončite aktualizáciu podľa pokynov na obrazovke.
- **• Resetujte tlačiareň.** Na tlačiarni vedľa nabíjacieho portu nájdite dierku, zasuňte do nej rovný kolík a pomocou kolíka podržte stlačené resetovacie tlačidlo, kým sa tlačiareň nevypne. Tlačiareň znova spustite.

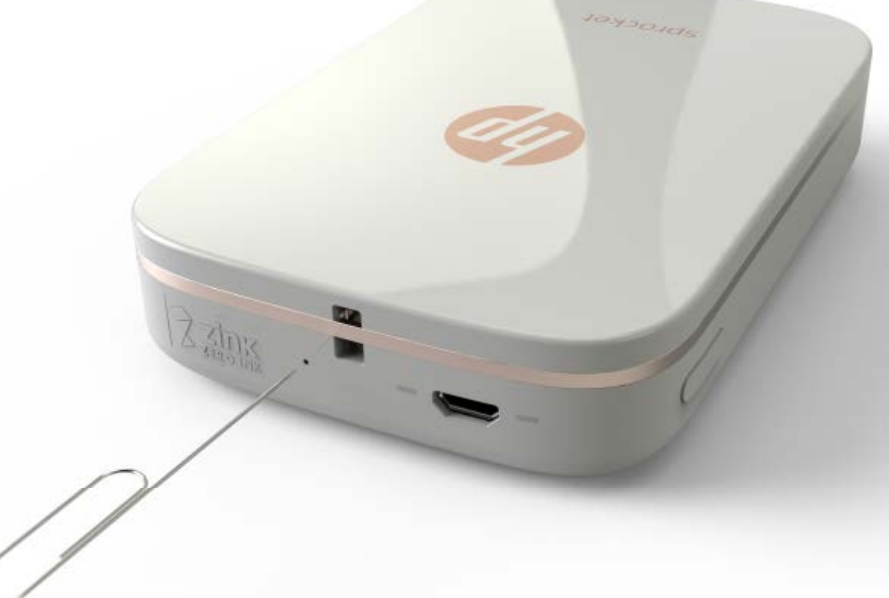

### **Čo robiť, ak aplikácia HP Sprocket zlyhá?**

Pri používaní aplikácie HP Sprocket v mobilnom zariadení aplikácia neočakávane prestane pracovať. Na vyriešenie tohto problému použite nasledujúce odporúčania.

**• Zapnite tlačiareň.** Tlačiareň je predvolene nastavená tak, aby sa po 5 minútach vypla. Ak chcete zmeniť nastavenie

času automatického vypínania tlačiarne, otvorte aplikáciu HP Sprocket v mobilnom zariadení. Ťuknite na ikonu , potom na položku **Sprocket** a potom na položku **Auto Off** (Automatické vypínanie). Vyberte požadované nastavenie času vypínania tlačiarne.

- **• Reštartujte mobilné zariadenie.** Vypnutím a následným zapnutím mobilného zariadenia sa možno odstránia všetky chyby.
- **• Vyhľadajte aktualizáciu aplikácie HP Sprocket.** V mobilnom zariadení prejdite do obchodu Google Play Store™ alebo App Store® a potom vyhľadajte aplikáciu HP Sprocket. Vyberte aplikáciu v zozname a potom vyhľadajte aktualizáciu.
- **• Aktualizujte firmvér tlačiarne.** V mobilnom zariadení skontrolujte, či je pripojené na internet, a potom otvorte aplikáciu HP Sprocket. Ak je k dispozícii aktualizácia firmvéru, zobrazí sa obrazovka aktualizácie firmvéru. Dokončite aktualizáciu podľa pokynov na obrazovke.

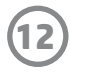

# <span id="page-12-0"></span>**Riešenie problémov a najčastejšie otázky**

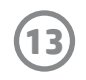

**• Aktualizujte softvér v mobilnom zariadení.** Skontrolujte nastavenia mobilného zariadenia a skontrolujte, či máte nainštalovanú najnovšiu verziu softvéru operačného systému. Ďalšie informácie o aktualizácii operačného systému získate od výrobcu mobilného telefónu.

### **Ako možno zlepšiť kvalitu tlače?**

Pomocou týchto odporúčaní môžete zlepšiť kvalitu tlače.

- **• Použite originálny samolepiaci fotopapier HP ZINK®.** Spoločnosť ZINK® vyrába špeciálny fotopapier pre širokú škálu tlačiarní od rôznych výrobcov, ako sú napríklad Polaroid, LG a HP. Ak chcete dosiahnuť najlepšie výsledky, spoločnosť HP odporúča použiť samolepiaci fotopapier HP ZINK®. Ak chcete zakúpiť originálny samolepiaci fotopapier HP ZINK®, prejdite na domovskú stránku [hpsprocket.com](http://hpsprocket.com). Originálny samolepiaci fotopapier HP ZINK® môžete zakúpiť aj u iných maloobchodných predajcov.
- **• Vyčistite výstupné valce pomocou modrého hárka HP ZINK® Smartsheet z rovnakého balenia, z ktorého je aj fotopapier momentálne vložený v tlačiarni.** Vložte do vstupného zásobníka modrý hárok HP ZINK® Smartsheet otočený čiarovým kódom smerom nadol a fotopapier otočený stranou na tlač smerom nahor a potom odošlite tlačovú úlohu.

 **POZNÁMKA:** Spolu s hárkom Smartsheet vložte aj fotopapier, aby ste predišli zobrazeniu chybového hlásenia Out of Paper (Chýba papier).

- **• Medzi tlačovými úlohami počkajte niekoľko minút, aby sa tlačiareň ochladila.** V prípade nadmerného zahriatia tlačiarne sa v aplikácii HP Sprocket môže zobraziť nasledujúce chybové hlásenie: Cooling down... Sprocket needs to cool down before printing another job. Wait to send another photo. (Prebieha ochladzovanie... Pred tlačou ďalšej úlohy sa tlačiareň Sprocket musí ochladiť. Pred odoslaním ďalšej fotografie počkajte.) Hlásenie zrušíte ťuknutím na tlačidlo **OK**.
- **• Skladujte fotopapier na chladnom suchom mieste a zabráňte jeho kontaktu s vodou.** V prípade vyliatia vody na fotografiu ju čo najskôr utrite, aby sa predišlo poškodeniu fotografie.
- **• Použite čistý a nepokrčený fotopapier.** Nevkladajte do tlačiarne pokrčený alebo skrútený fotopapier.
- **• Na dosiahnutie optimálnej kvality tlače zabezpečte, aby mali obrázky minimálne rozlíšenie 818 x 1258 pixelov na palec (ppi).** Snímky obrazovky z mobilného zariadenia možno nebudú mať dostatočné rozlíšenie na dosiahnutie optimálnej kvality. Ďalšie informácie získate od výrobcu mobilného zariadenia.

### **Ako vložiť nové balenie samolepiaceho fotopapiera HP ZINK®?**

Vložte čistý samolepiaci fotopapier HP ZINK® do vstupného zásobníka.

- 1. Vypnite tlačiareň Sprocket.
- 2. Odstráňte vrchný kryt jeho odsunutím od výstupného otvoru a potom ho odložte nabok.
- 3. Vložte maximálne 10 hárkov fotopapiera s modrým hárkom HP ZINK® Smartsheet. Skontrolujte, či je hárok Smartsheet na spodku stohu a otočený čiarovým kódom smerom nadol a či je fotopapier otočený stranou na tlač smerom nahor.

**POZNÁMKA:** Každé balenie fotopapiera HP ZINK® obsahuje jeden modrý hárok HP ZINK® Smartsheet určený na použitie s daným balením. Tento modrý hárok HP ZINK® Smartsheet uschovajte až do spotrebovania všetkých 10 hárkov fotopapiera a potom hárok Smartsheet zlikvidujte.

- 4. Zarovnajte vrchný kryt s drážkami na vonkajšej strane tlačiarne a potom nasuňte vrchný kryt smerom k výstupnému otvoru tak, aby pevne zapadol na miesto.
- 5. Zapnite tlačiareň.

**Pozrite si ilustrácie vkladania papiera na 2. strane používateľskej príručky pre fototlačiareň HP Sprocket Photo Printer.** 

### **Kde možno zakúpiť ďalší samolepiaci fotopapier HP ZINK®?**

Ak chcete zakúpiť originálny samolepiaci fotopapier HP ZINK®, prejdite na domovskú stránku [hpsprocket.com](http://hpsprocket.com). Originálny samolepiaci fotopapier HP ZINK® môžete zakúpiť aj u iných maloobchodných predajcov.

### **Prečo treba vložiť do tlačiarne hárok HP ZINK® Smartsheet?**

Hárok HP ZINK® Smartsheet vykoná kalibráciu tlačiarne na dosiahnutie najlepšej kvality tlače s konkrétnym balením samolepiaceho fotopapiera HP ZINK®. Hárok HP ZINK® Smartsheet počas kalibrácie alebo v prípade potreby zvýšenia kvality tlače vyčistí vodiace valce pre papier.

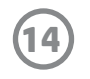

### **Ako odstrániť zaseknutý papier?**

Ak tlačiareň prestane podávať strany, mohlo dôjsť k jej zaseknutiu. Odstráňte zaseknutý papier a reštartujte tlačiareň stlačením a podržaním vypínača. V aplikácii HP Sprocket sa zobrazí chybové hlásenie. Indikátor stavu začne blikať a zmení sa na červený.

- 1. V aplikácii HP Sprocket zrušte chybové hlásenie stlačením tlačidla **OK**.
- 2. Vypnite tlačiareň.
- 3. Odstráňte vrchný kryt jeho odsunutím od výstupného otvoru a potom ho odložte nabok.
- 4. Zo vstupného zásobníka vyberte všetok voľný fotopapier a odložte ho nabok.
- 5. Jemne vytiahnite zaseknutý papier zo vstupného zásobníka.
- 6. Vložte naspäť zvyšný fotopapier otočený stranou na tlač smerom nahor.
- 7. Zarovnajte vrchný kryt s drážkami na vonkajšej strane tlačiarne a potom nasuňte vrchný kryt smerom k výstupnému otvoru tak, aby pevne zapadol na miesto.
- 8. Zapnite tlačiareň.

**Pozrite si ilustrácie vkladania papiera na 2. strane používateľskej príručky pre fototlačiareň HP Sprocket Photo Printer.** 

### **Ako vyriešiť chybové hlásenie Incorrect Paper Type (Nesprávny typ papiera)?**

Pri použití iného papiera ako samolepiaceho fotopapiera HP ZINK® počas tlačovej úlohy prestane tlačiareň podávať strany, vysunie hárok Smartsheet iný ako HP ZINK® Smartsheet a môže sa zobraziť chyba Incorrect Paper Type (Nesprávny typ papiera). Používajte len značkový papier HP ZINK®. Ak používate správny papier, skúste tlačiť znova. V prípade vloženia iného papiera ako papiera HP začne po vysunutí hárka Smartsheet blikať červený indikátor. Problém vyriešite vložením samolepiaceho fotopapiera HP ZINK® a vypnutím a opätovným zapnutím tlačiarne.

- **• Nabíjajte tlačiareň dlhšie ako 90 minút.** Spoločnosť HP odporúča nabíjať tlačiareň až 90 minút alebo dovtedy, kým indikátor nezačne svietiť zelenou farbou. Tlačiareň však môžete nabíjať aj dlhšie ako 90 minút, čo môže predĺžiť životnosť batérie.
- **• Použite externú nabíjačku batérií.** Použitie externej nabíjačky batérií vám umožní nabiť tlačiareň s vybitou batériou vtedy, keď nemáte prístup k inému zdroju napájania. Ak chcete zakúpiť externú nabíjačku batérií, navštívte webovú lokalitu [hp.com.](http://hpsprocket.com) Externé nabíjačky batérií môžete zakúpiť aj u iných maloobchodných predajcov.

Spoločnosť ZINK® vyrába špeciálny fotopapier pre širokú škálu tlačiarní od rôznych výrobcov, ako sú napríklad Polaroid, LG a HP. Ak chcete dosiahnuť najlepšie výsledky, spoločnosť HP odporúča použiť fotopapier HP ZINK®. Ak chcete zakúpiť originálny samolepiaci fotopapier HP ZINK®, navštívte domovskú stránku [hpsprocket.com](http://hpsprocket.com). Originálny samolepiaci fotopapier HP ZINK® môžete zakúpiť aj u iných maloobchodných predajcov.

### **Čo robiť, ak sa zobrazí hlásenie Paper Cover Open (Otvorený kryt papiera)?**

Ak odošlete tlačovú úlohu a tlačiareň nereaguje, v aplikácii HP Sprocket sa zobrazí chybové hlásenie Paper Cover Open. Close the cover to proceed. (Otvorený kryt papiera. Ak chcete pokračovať, zavrite kryt.) Indikátor stavu začne blikať a zmení sa na červený.

V aplikácii HP Sprocket zrušte chybové hlásenie stlačením tlačidla **OK**. Ak chcete znova nasadiť vrchný kryt, zarovnajte ho s drážkami na vonkajšej strane tlačiarne a potom ho nasuňte smerom k výstupnému otvoru tak, aby pevne zapadol na miesto.

### **Ako dosiahnuť maximálnu výdrž batérie tlačiarne?**

Existuje viacero spôsobov na zabezpečenie čo najdlhšej výdrže batérie medzi jednotlivými nabitiami. Na dosiahnutie maximálnej výdrže batérie použite tieto odporúčania.

- **• Zmeňte nastavenie času ponechania tlačiarne v zapnutom stave.** V mobilnom zariadení otvorte aplikáciu HP Sprocket, ťuknite na ikonu , a potom na položku **Sprocket**. Ťuknite na položku **Auto Off** (Automatické vypínanie) a potom vyberte nastavenie 3 minúty.
- **• Keď tlačiareň nepoužívate, nabite ju pomocou kábla USB.** Keď tlačiareň nepoužívate, nechajte ju pripojenú k zdroju napájania.

**POZNÁMKA:** Tlačiareň možno používať počas nabíjania.

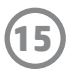

### **Aký typ papiera a typy súborov tlačiareň podporuje?**

Tlačiareň podporuje nasledujúci typ papiera a typy súborov:

- fotopapier HP ZINK® 7,6 x 5 cm (3 x 2 palce),
- typy súborov BMP, GIF, JPEG, PNG a TIFF (len iOS).

### **Možno naraz odoslať viaceré tlačové úlohy?**

Nie. Tlačiareň dokáže naraz spracovať len jednu tlačovú úlohu. Keď počas spracovávania tlačovej úlohy odošlete ďalšiu tlačovú úlohu, v mobilnom zariadení sa zobrazí hlásenie Printer in Use. Sprocket is already processing a job. Please wait to resend photo. (Tlačiareň sa používa. Aplikácia Sprocket už spracováva úlohu. Pred opätovným odoslaním fotografie počkajte.) Počkajte na dokončenie aktuálnej tlačovej úlohy a potom odošlite ďalšiu tlačovú úlohu.

### **Je možné tlačiť z viac ako jednej tlačiarne?**

Áno. Možno sa pripojiť k viacerým tlačiarňam a tlačiť z nich, no nemožno sa pripojiť k viacerým tlačiarňam naraz.

### **Ako sa resetuje tlačiareň?**

Ak tlačiareň po odoslaní tlačovej úlohy netlačí alebo sa nezapne po stlačení vypínača, odstráňte všetky chyby resetovaním tlačiarne s použitím

rovného kolíka.

- 1. Zapnite tlačiareň.
- 2. Nájdite dierku resetovania vedľa nabíjacieho portu.
- 3. Do dierky opatrne zasuňte rovný kolík a pomocou kolíka stlačte resetovacie tlačidlo, ktoré je vnútri dierky.
- 4. Tlačiareň sa resetuje a vypne.
- 5. Zapnite tlačiareň.

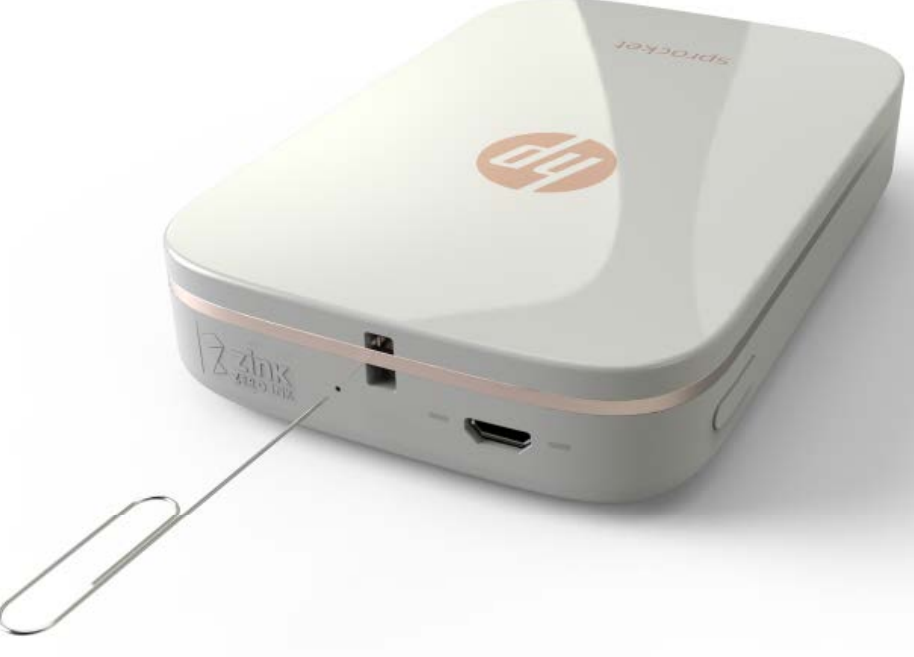

### **Ako pripevniť k tlačiarni šnúrku?**

K tlačiarni môžete pripevniť šnúrku (predáva sa samostatne) a potom si tlačiareň upevniť na zápästie, karabínu atď.

**POZNÁMKA:** Remienok šnúrky musí byť dostatočne malý na to, aby sa dal prevliecť cez bod na upevnenie šnúrky na tlačiarni.

- 1. Vypnite tlačiareň.
- 2. Odstráňte vrchný kryt jeho odsunutím od výstupného otvoru a potom ho odložte nabok.
- 3. Zo vstupného zásobníka vyberte všetok voľný fotopapier a odložte ho nabok.
- 4. Vyhľadajte bod na upevnenie šnúrky v hornej časti tlačiarne.
- 5. Chyťte šnúrku do jednej ruky, vsuňte menšiu slučku šnúrky do otvoru v tlačiarni a prevlečte cez otvor približne polovicu šnúrky.
- 6. Prevlečte koniec šnúrky cez jej opačný koniec.
- 7. Potiahnutím opačného konca šnúrky ju pritiahnite.
- 8. Vložte naspäť zvyšný fotopapier otočený stranou na tlač smerom nahor.
- 9. Zarovnajte vrchný kryt s drážkami na vonkajšej strane tlačiarne a potom nasuňte vrchný kryt smerom
- 

k výstupnému otvoru tak, aby pevne zapadol na miesto.

10. Zapnite tlačiareň.

### **Aká záruka sa poskytuje na tlačiareň?**

Na tlačiareň sa poskytuje jednoročná obmedzená záruka na hardvér od dátumu zakúpenia.

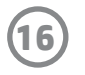

### **Kde možno nájsť sériové číslo tlačiarne?**

Sériové číslo tlačiarne nájdete na nálepke s univerzálnym kódom produktu (UPC), ktorá sa nachádza vnútri vstupného zásobníka. Sériové číslo je desaťmiestne alfanumerické číslo jedinečné pre každú tlačiareň.

- 1. Vypnite tlačiareň.
- 2. Odstráňte vrchný kryt jeho odsunutím od výstupného otvoru a potom ho odložte nabok.
- 3. Zo vstupného zásobníka vyberte všetok voľný fotopapier a odložte ho nabok.
- 4. Vyhľadajte sériové číslo na nálepke UPC vnútri vstupného zásobníka.

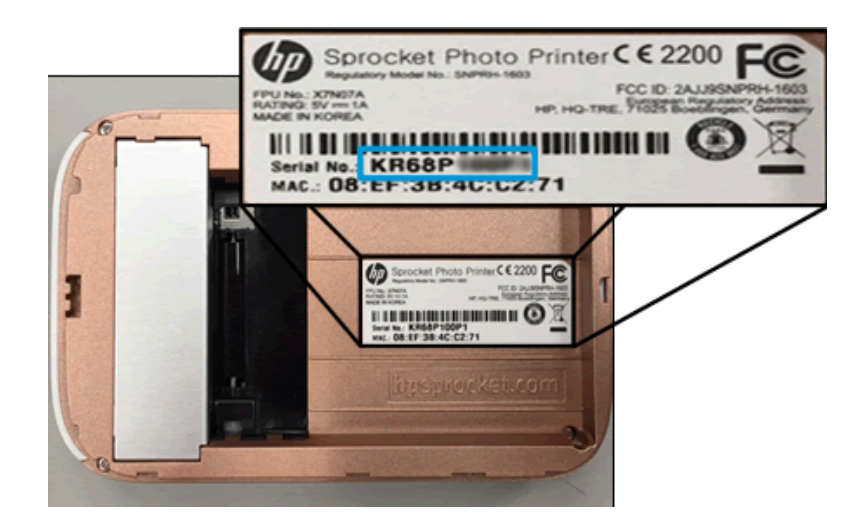

### **Čo robiť v prípade neúmyselného poškodenia tlačiarne?**

Spoločnosť HP nemôže poskytnúť záručné služby pre tlačiareň poškodenú v dôsledku nesprávneho použitia zákazníkom, ako je napríklad poškodenie spôsobené pádom alebo vodou.